# **Interactive Activity Map (IAM) User Guide**

## **Table of Contents**

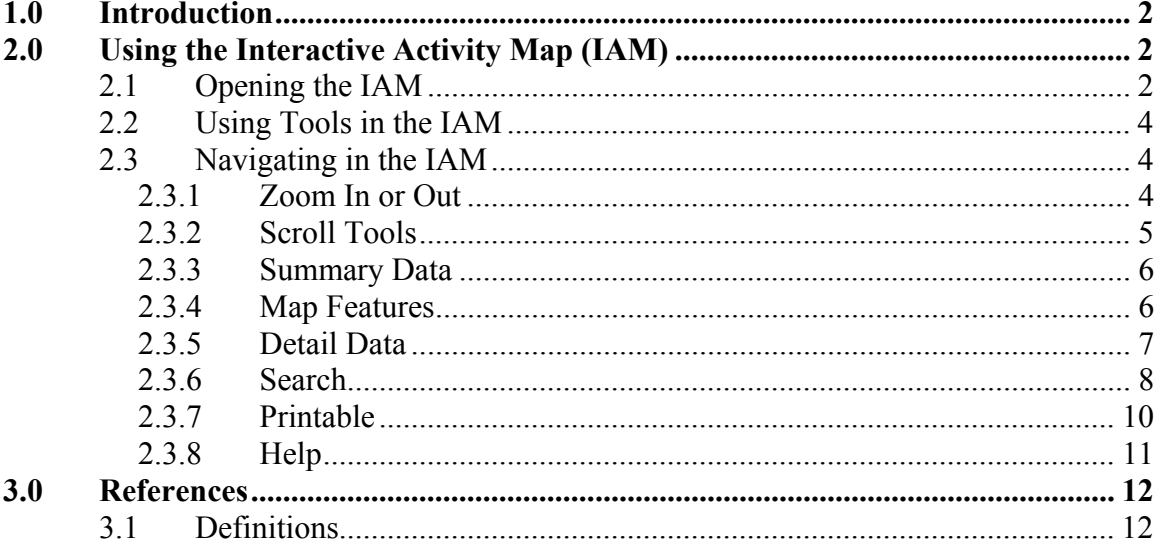

# **1.0 Introduction**

Providing support and opportunities for improvement in air quality through implementing rules, new emission standards, innovative strategies such as retrofitting and repairing, partnerships, increased efficiency, and idling reduction are all integral to the work performed by the Environmental Protection Agency (EPA), SmartWay and National Clean Diesel Campaign (NCDC). The Interactive Activity Map (IAM) is one tool these agencies are unveiling to program partners and other stakeholders to provide them with critical information used for planning their emission reductions programs. The IAM provides stakeholders with information about SmartWay Partner Headquarters, NCDC Projects, electrified and other truck stops, alternative fueling stations, state idling laws, and other air pollution reduction related criteria. These features are overlaid on state maps and the interface allows you to perform robust searches of the features. The value of this tool is to provide partners and other stakeholders with information that will enhance their ability to reduce their emissions from transportation vehicles and therefore improve air quality and contribute to the attainment of SmartWay and NCDC air quality and engine efficiency goals. The IAM is designed to be used by SmartWay and NCDC partners as well as staff of these programs.

# **2.0 Using the Interactive Activity Map (IAM)**

This section contains procedures for using the IAM to locate and compare data.

# *2.1 Opening the IAM*

When you open the welcome screen of the IAM, you will see a map of the entire United States, as shown in the Figure 1 below. Simply click on the state you wish to view in the map window, or select a state from the drop-down menu below the U.S. map, and click " $Go$ ".

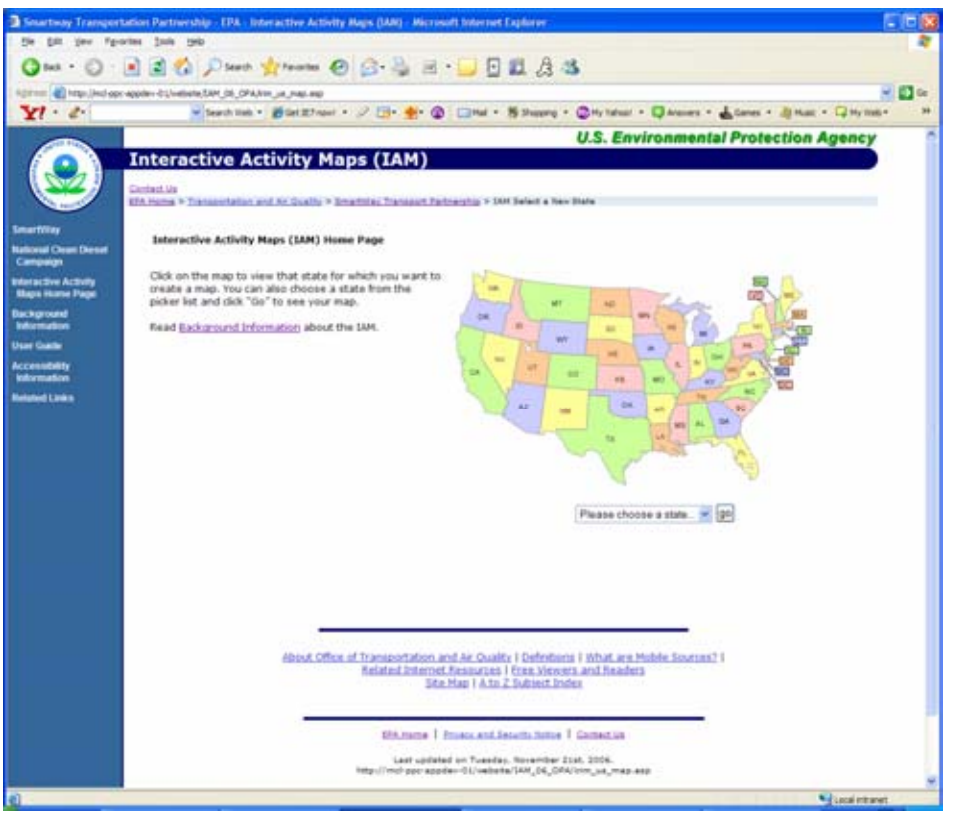

Figure 1: IAM Welcome Screen

The map will then go directly to the state that you have selected. See Figure 2 for a screenshot of a selected state.

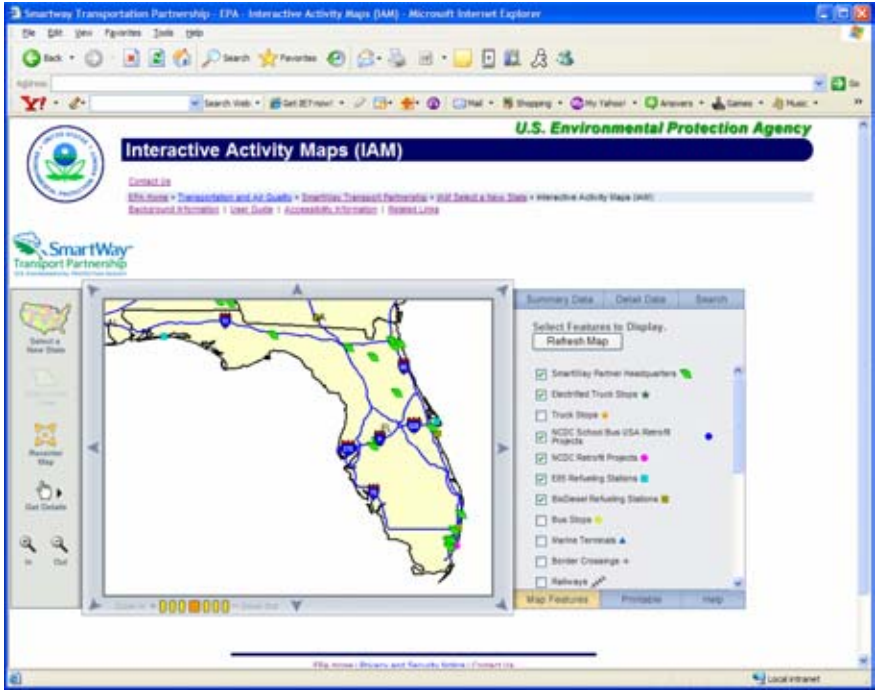

Figure 2: IAM State Page

## *2.2 Using Tools in the IAM*

Along the left bar of the IAM there is a column of buttons. These tools are used to navigate between maps and to select items in the current map view.

#### *US Map*

Clicking the US Map button returns you to the colorful map of states that was first visible on the welcome screen. This allows you to select another state to view in the IAM.

#### *State Level Map*

If you have zoomed in or out, this button returns you to the view of the whole state that you have selected. It is the same view that appears when you first select a state from the U.S. map on the welcome screen.

#### *Recenter Map*

Click on this tool and then click on the map to redraw the map recentered around the area on which you clicked.

#### *Get Details*

When you hold the mouse pointer over this button, a drop down list appears that allows you to choose the type of feature for which you want to view details. (For more information on this tool see section 2.3.4 Get Details)

#### *Zoom In or Out*

Click the Zoom In button to see details more closely in the map, or click the Zoom Out button to see more of the map area.

## *2.3 Navigating in the IAM*

#### **2.3.1 Zoom In or Out**

Click on one of the orange boxes directly below the map image. The dark orange highlighted box indicates how far in or out you have zoomed. Click to the right of the dark orange box to zoom out or click to the left of the dark orange box to zoom in. The zoom in and out toolbar is circled in Figure 3.

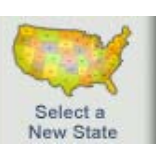

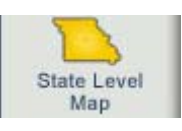

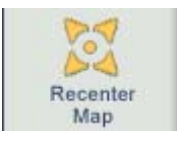

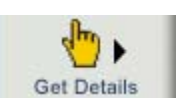

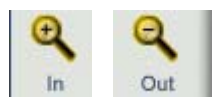

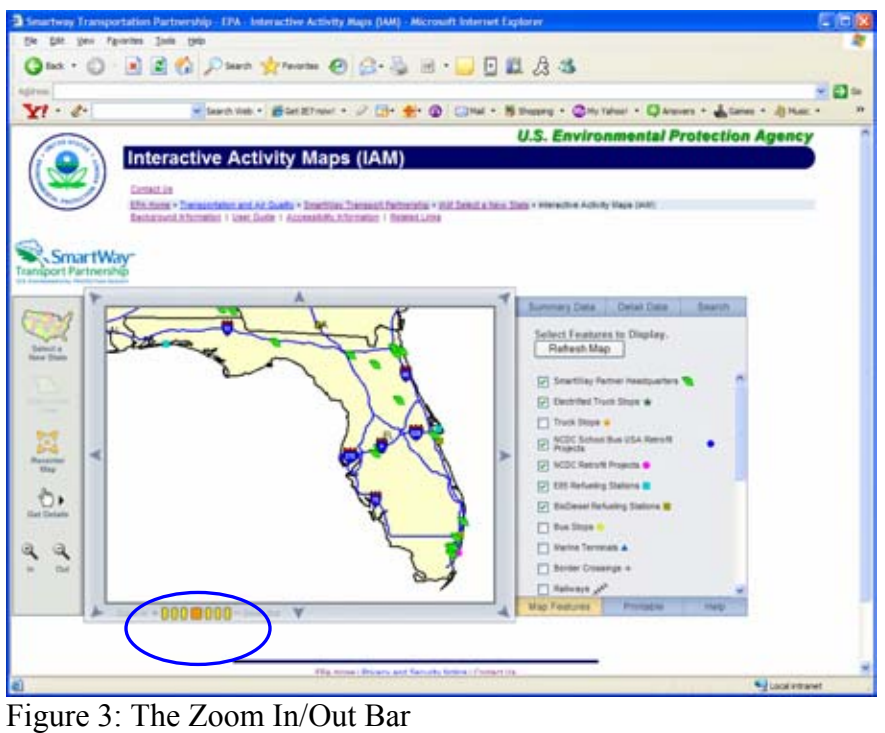

### **2.3.2 Scroll Tools**

Use the arrows around the edges of the map to scroll to the left and right, and up and down in the map window. See Figure 4 for an example of scroll arrows that are circled.

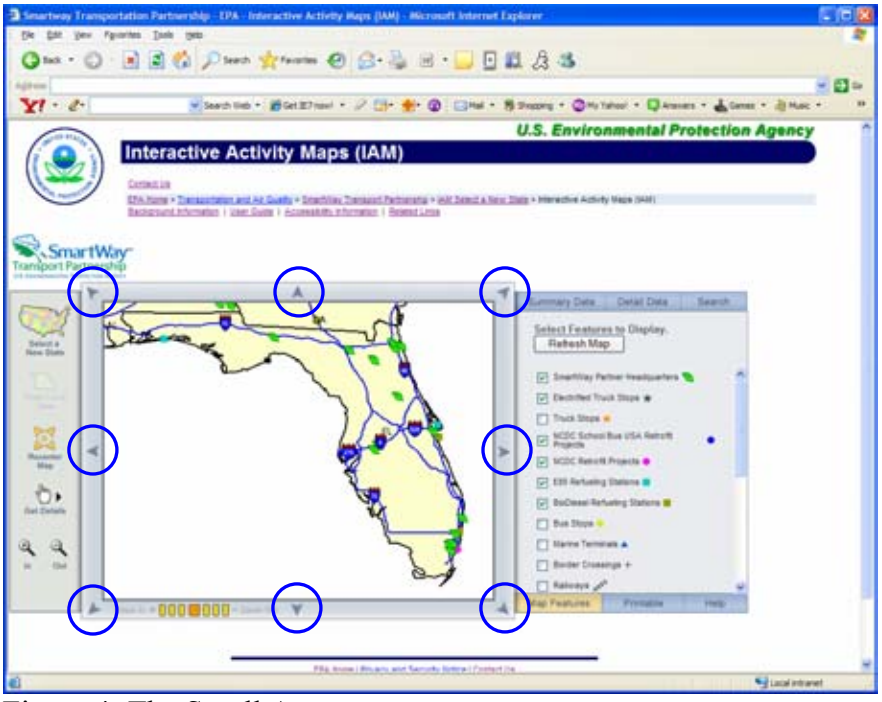

Figure 4: The Scroll Arrows

### **2.3.3 Summary Data**

You can choose to view general data on the state you have selected. Simply click on the "Summary Data" tab to the right of the map. Summary data appears in a table to the right of the map image. The summary data table total number of locations for SmartWay Partner Headquarters, Electrified Truck Stops, School Bus USA Retrofit Projects, NCDC Retrofit Projects, E85 Refueling Stations, and Biodiesel Refueling Stations. The "Summary Data" page also lists the collaborative that the state belongs to and a link to the idling laws for that state. The State Idling Laws document is in PDF format so there is also a link on this page to download Adobe Reader. Figure 5 shows the summary data tab circled.

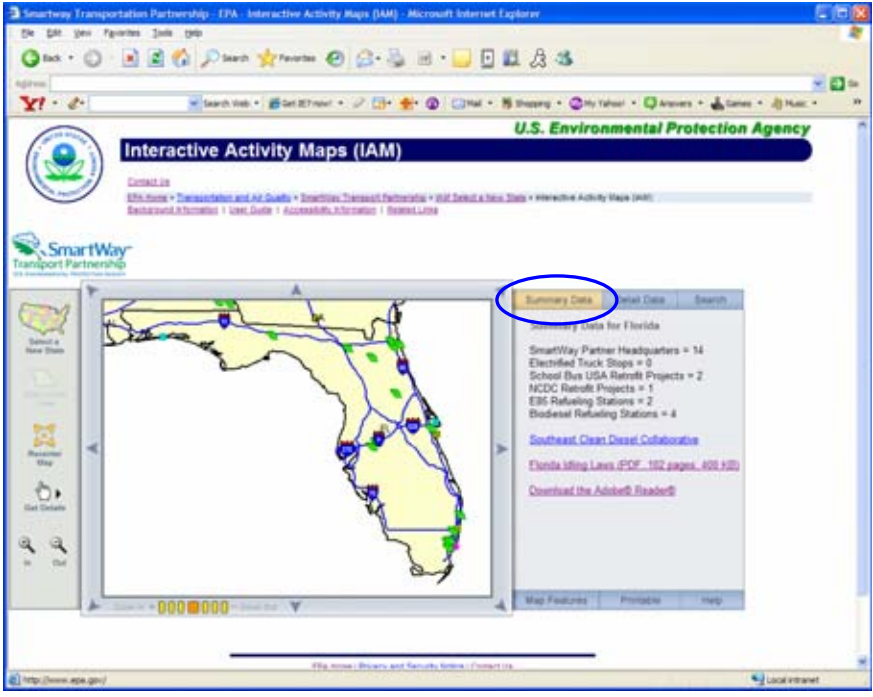

Figure 5: The Summary Data Tab

### **2.3.4 Map Features**

In order to show more features on the map or to make the map simpler, you may wish to add or subtract features from IAM. To do this, click on the tab marked "Map Features" in the lower right hand corner of the IAM. A list titled "Select Features to Display" will appear.

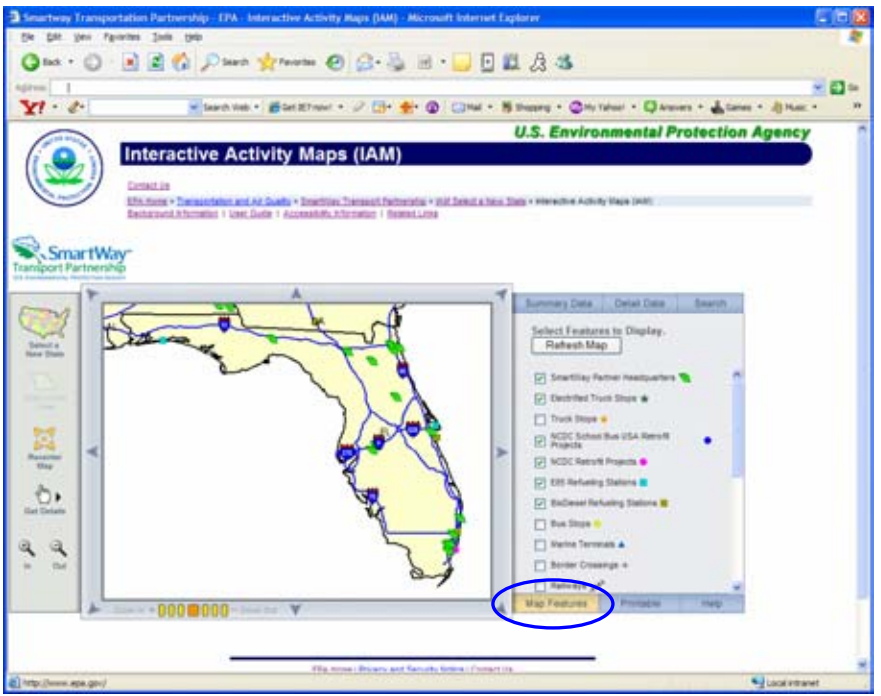

Figure 6: The Map Feature Tab

Figure 6 shows the list of features that can be added to the map. All of the features that are available to view on the map (SmartWay partner Headquarters, NCDC Projects, refueling stations, roads, counties, bus stops, etc.) are listed in this tab. To add a feature that you want to view, or to remove a feature that you do not want, simply click the box next to the name of that feature. Then click the "Refresh Map" button and the map will redraw itself.

Adding too many features to the map can make it difficult to distinguish individual items, so it is often helpful to deselect features that you do not need in order to make the map easier to understand.

### **2.3.5 Detail Data**

In order to get details for specific features in the IAM, first be sure that the desired layer is visible in the map window. To do this, go to the "Map Features" tab and check the box next to the feature you wish to view and click "Refresh Map" at the top of the tab window. Next, mouse over the "Get details" tool on the left side of the map, and a drop down menu listing the features available will appear (as shown in Figure 7). Click on the specific layer in the drop down list for which you would like to get details. A small tag will appear next to your mouse pointer that indicates which layer you have selected. Finally, click the individual icons in the map window to get the details for each one. The details will automatically show up in the "Detail Data" tab (as shown in Figure 8).

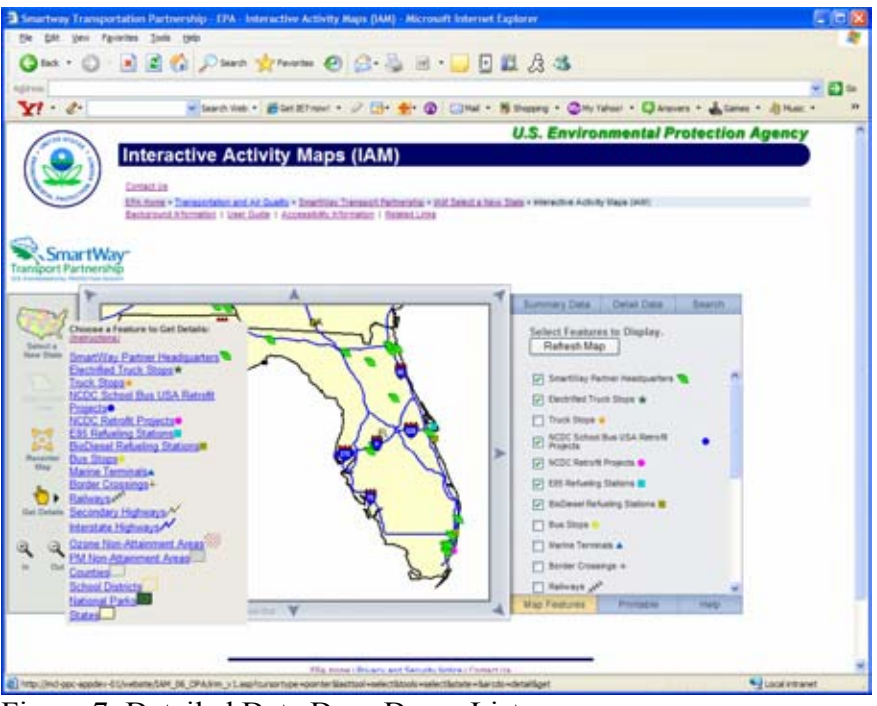

Figure 7: Detailed Data Drop Down List

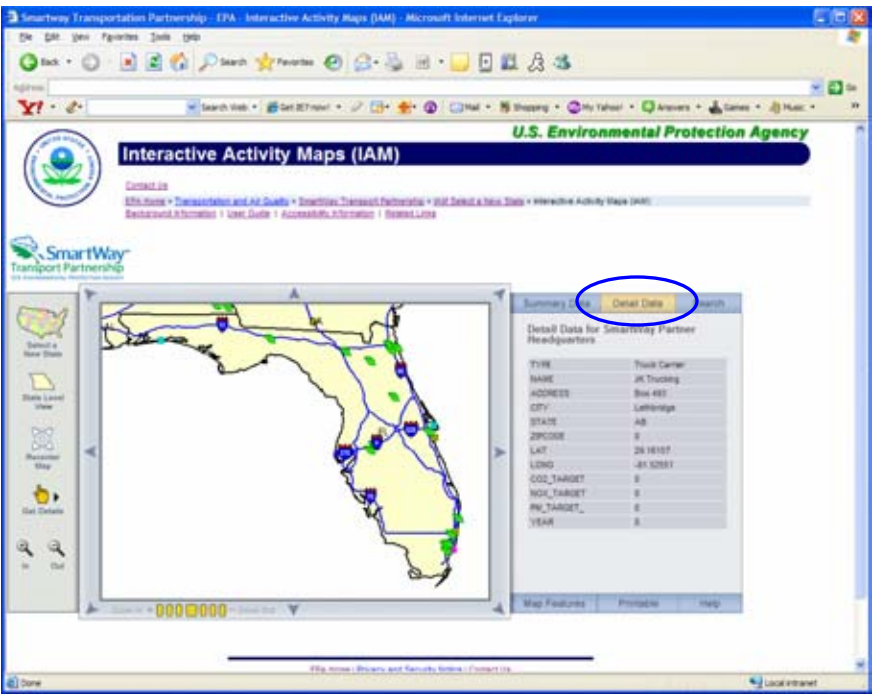

Figure 8: Detailed Data on an Idling Location

### **2.3.6 Search**

The Search tool allows you to locate information related to each of the layers contained in the Map. To perform a search click on the "Search" tab in the upper right corner of the IAM window, and a screen similar to that shown in Figure 9 will appear.

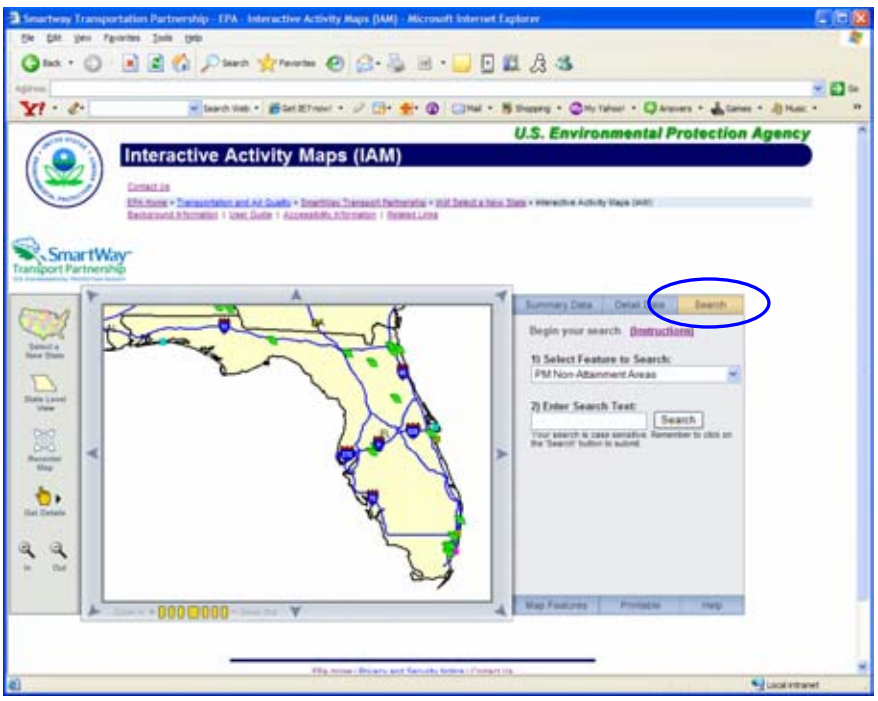

Figure 9: Entering a Search Term

To begin a new search in the IAM tool, select the feature to search from the drop-down list that appears below the title "1) Select Feature to Search:". Then enter the term that you want to search for in the box below the title "2) Enter Search Text:". For all features you can search for Name, Address, City, State (VA, or Virginia), or Zip Code (5-digits). After you enter the term for which you want to search, click the "Search" button. Remember that the search tool is case sensitive; for example searching for the state "alaska" with a lower case "a" will not return any records, you must search for "Alaska" with a capital "A".

The following features can be searched collectively using Name, Address, City, State, and Zip Code: SmartWay Partner Headquarters, Electrified truck Stops, Truck Stops, NCDC School Bus USA Retrofit Projects (no Zip Code), NCDC Retrofit Projects (no Zip Code), E85 Refueling Stations, and Biodiesel Refueling Stations, Ozone Non-attainment Areas, and PM Non-attainment Areas.

NCDC Retrofit Projects and School Bus USA Retrofit Projects can also be searched by Fiscal Year. Simply select the feature from the drop down list under the title "1) Select Feature to Search:", then enter the Fiscal Year in the box below the title "2) Enter Search Text:" Then click on the "Search" button.

A complete data set for any feature in the map can be retrieved. To do this, select the feature from the Drop-Down list under the title "1) Select Feature to Search:" and then click the "Search" button. Do not enter any value in the field below the title "2) Enter Search Text<sup>."</sup>

In Figure 10, an example search is shown for electrified truck stops with the name "Flying J".

Your search results will be returned in a light gray pop-up window, as shown in Figure 10. If no data are available for a search term, then sections of the table will be blank. To open a new window with a printer-friendly version of your search results, click on the words "Open to Printable Version" in the upper right corner of the gray table. To close this table, click on the words "Close This Window" in the upper right corner of the gray data table.

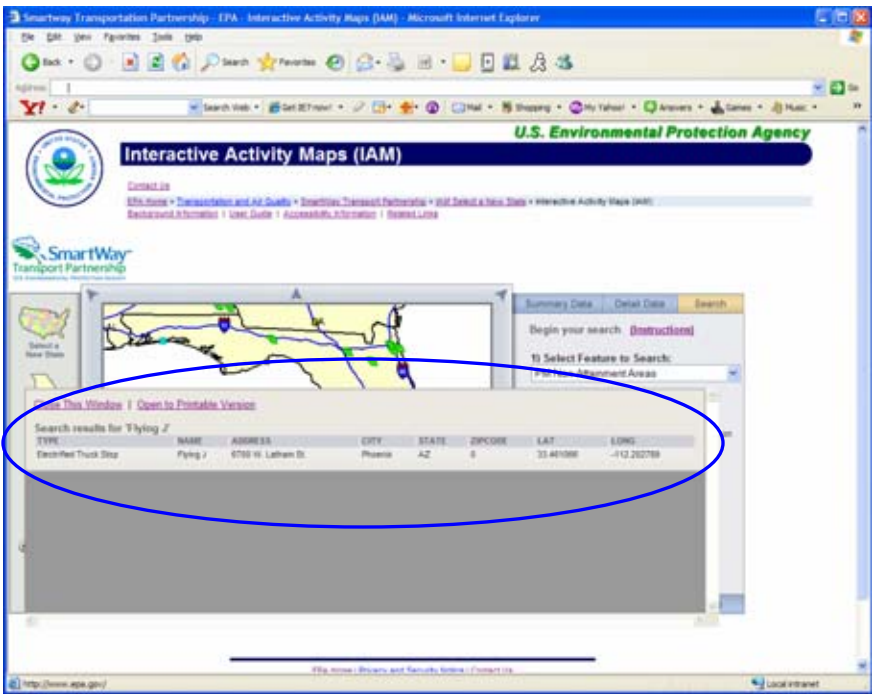

Figure 10: Table Showing Search Results

#### **2.3.7 Printable**

After searching for a location, you may wish to print the results of your search. To do this, click on the tab marked "Printable" located in the lower right hand corner of the IAM.

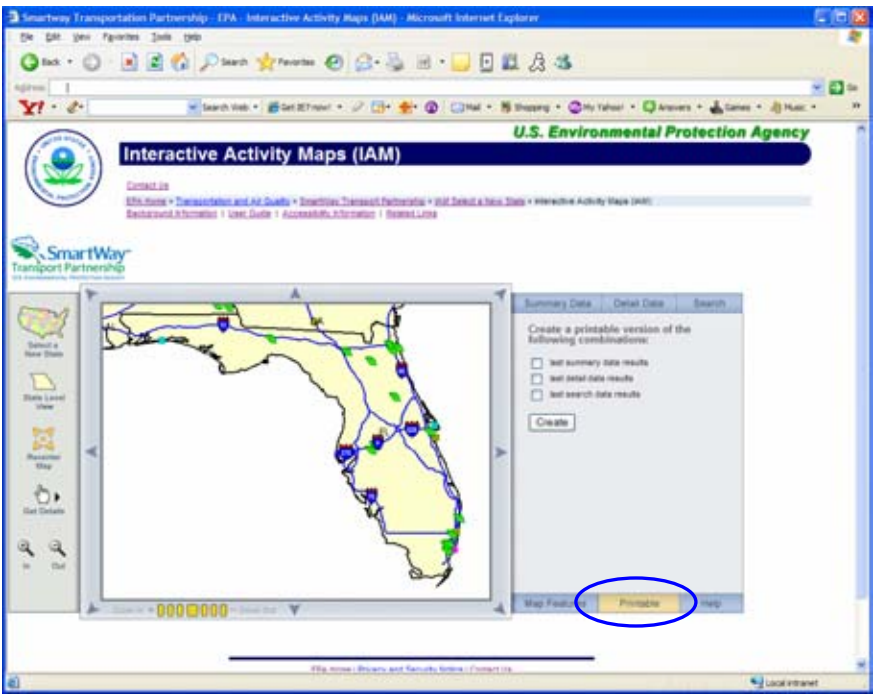

Figure 11: Printing Search Data

You will be presented with a list of three types of search results to print:

- the last summary data results,
- the last detail data results, and
- the last search data results.

Figure 11 shows a screenshot of these print options. You can choose to print one, two, or all three of these results. The option "last summary data results" shows a table with the summary data related to emissions for the most recent state that you viewed. The option "last detail data results" shows the detailed results of the last point location that you clicked. And the option "last search data results" shows the results of your last search. Select the results you wish to print, then click the "Submit" button and a new popup window will appear with your results in a printer-friendly format. Go to "File", then "Print" on your browser to print your results. When you have finished printing, you can close this window by clicking on the words "Close Window" in the upper right corner of the pop-up window.

#### **2.3.8 Help**

If you need help at any time while using the IAM, you can click on the "Help" tab in the lower right corner of the map. A list of links to help documents will appear in the IAM window, as shown in Figure 12.

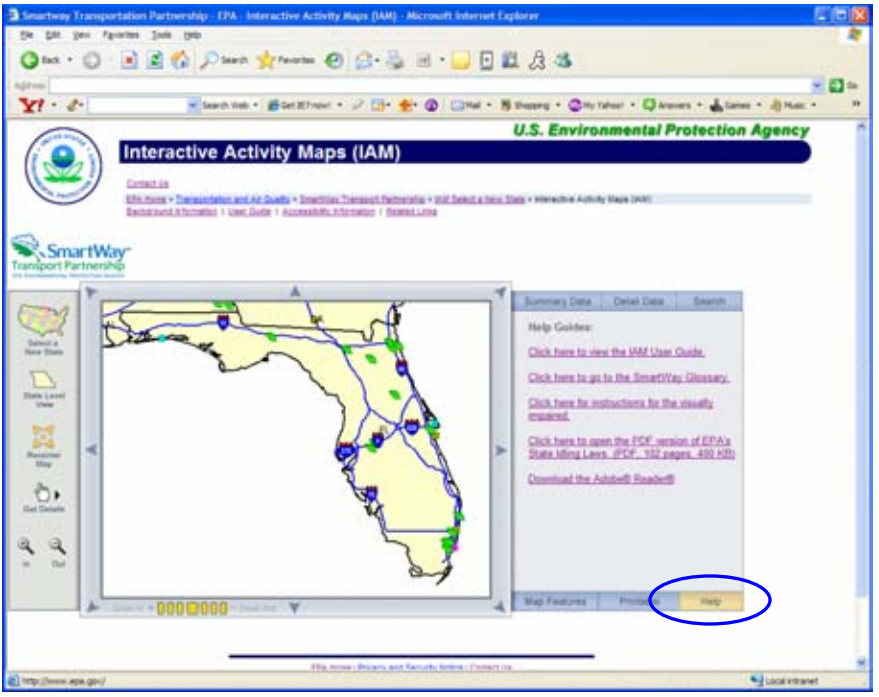

Figure 7: The Help Tab

To read a User Guide on how to use the IAM, click on the words "Click here to view the IAM User Guide". This document is in PDF format. To look up definitions of terms used in the IAM, click on the words "Click here to go to the SmartWay Glossary." This opens a window with a list of terms relating to the SmartWay Transportation Partnership. For more details on how to use the map is accessible to the visually impaired, click on the words "Click here for instructions for the visually impaired." To open a list of EPA's State Idling Laws, click on the words "Click here to open the PDF version of EPA's State Idling Laws". This document is in PDF format, and will open in a new window. If you do not have Adobe Reader and need it to view the PDF files, download Adobe Reader by clicking on the link called "Download the Adobe Reader".

# **3.0 References**

## *3.1 Definitions*

- *Capacity*  In the Detailed Data table, the term "capacity" refers to the number of parking spaces available for trucks in the truck stop that the user has selected. Capacity is categorized as small  $(S)$ , medium  $(M)$ , and large  $(L)$  or the number of parking spaces is provided.
- *Carbon Dioxide (CO2)* Carbon dioxide is a colorless, odorless gas that is a product of fossil fuel combustion. Carbon dioxide is a greenhouse gas that contributes to the potential for global climate change. Information on tons of CO2 emitted per year during idling is available for states and some truck stops in the IAM.
- *Emissions (ton/year) From Idling*  In the Detailed Data table, the column heading "Emissions (ton/year) From Idling" refers to the emissions of three pollutants (carbon dioxide, nitrogen oxides, and particulate matter) produced in one year by vehicles idling at the truck stop that you have selected. *See also: Carbon Dioxide, Nitrogen Oxides, or Particulate Matter*
- *Fuel Consumed From Idling* In the Detailed Data table, the column heading "Fuel Consumed (gal/year) From Idling" refers to the estimated total gallons of fossil fuel that are consumed in one year by idling vehicles at the truck stop that the you have selected.
- *Name*  In the Detailed Data table, the term "name" refers to the name of the truck stop that the user has selected.
- *National Idle Free Corridors project*  http://www.epa.gov/smartway/idling.htm On June 10, 2003, in Atlanta, Georgia, EPA launched the National Transportation Idle Free Corridors project. The objective of this project is to eliminate all unnecessary long-duration truck and locomotive idling at strategic points along major transportation corridors. EPA will work toward this objective by studying, evaluating, and deploying technologies and strategies for trucks, locomotives, and at truck parking spaces, rail yards, and other idling locations.
- *NCDC Emission Reductions*  Estimated cumulative emission reduction over the vehicle's remaining service life at the time of being retrofitted.
- *Nitrogen Oxides (NOx)* Nitrogen oxides (NOx) are produced by burning fossil fuels, including gasoline and diesel fuel. Nitrogen oxides contribute to the formation of smog and are components of acid rain. Information on tons of NOx emitted per year during idling is available for states and some truck stops in the IAM.
- *Nonattainment* Nonattainment is a regulatory term used by EPA to denote an area of the country that has persistently failed to meet ambient air quality standards. More information on ozone nonattainment can be found on EPA's website http://www.epa.gov/ozonedesignations/
- *Particulate Matter (PM)* Particulate matter (PM) is an airborne mixture of very small particles made up of many substances, including acids, organic chemicals, metals and soil particles. EPA is concerned about all particulate matter smaller than 10 micrometers because these may pass through the nose and throat and enter the lungs, causing serious health effects on the heart and lungs. Information on tons of PM emitted per year during idling is available for states and some truck stops in the IAM. More information on PM is available on EPA's website:

http://www.epa.gov/oar/oaqps/particles/designations/index.htm